#### シニアネットひろしまオンライン研修

### **パソコンでLINE を使う**

#### 2020年9月

## **グループでビデオ通話しよう!**

- パソコンにはカメラとマイクが必要。パソコンに付いてい ない場合は、2~5千円程度でマイク付きのカメラを買う ことができる。このような外付けカメラは、 Windows10のパソコンならUSBに接続するだけで自 動的に認識し使えるようになるので取扱いは簡単。
- 通信回線は、通信速度が10Mbps程度は必要。 速度測定サイトで測定して、遅いようなら家庭内の通信 環境の改善が必要。 <https://fast.com/ja/>
- パソコンと通信回線が準備出来たら、次にカメラとマイク が機能するかのテスト。Windows10の「カメラ」アプリ を起動し、カメラが動作しているか確認し、話しながら録 画して音声も入っているかチェック。

# **パソコンでLINEを利用する**

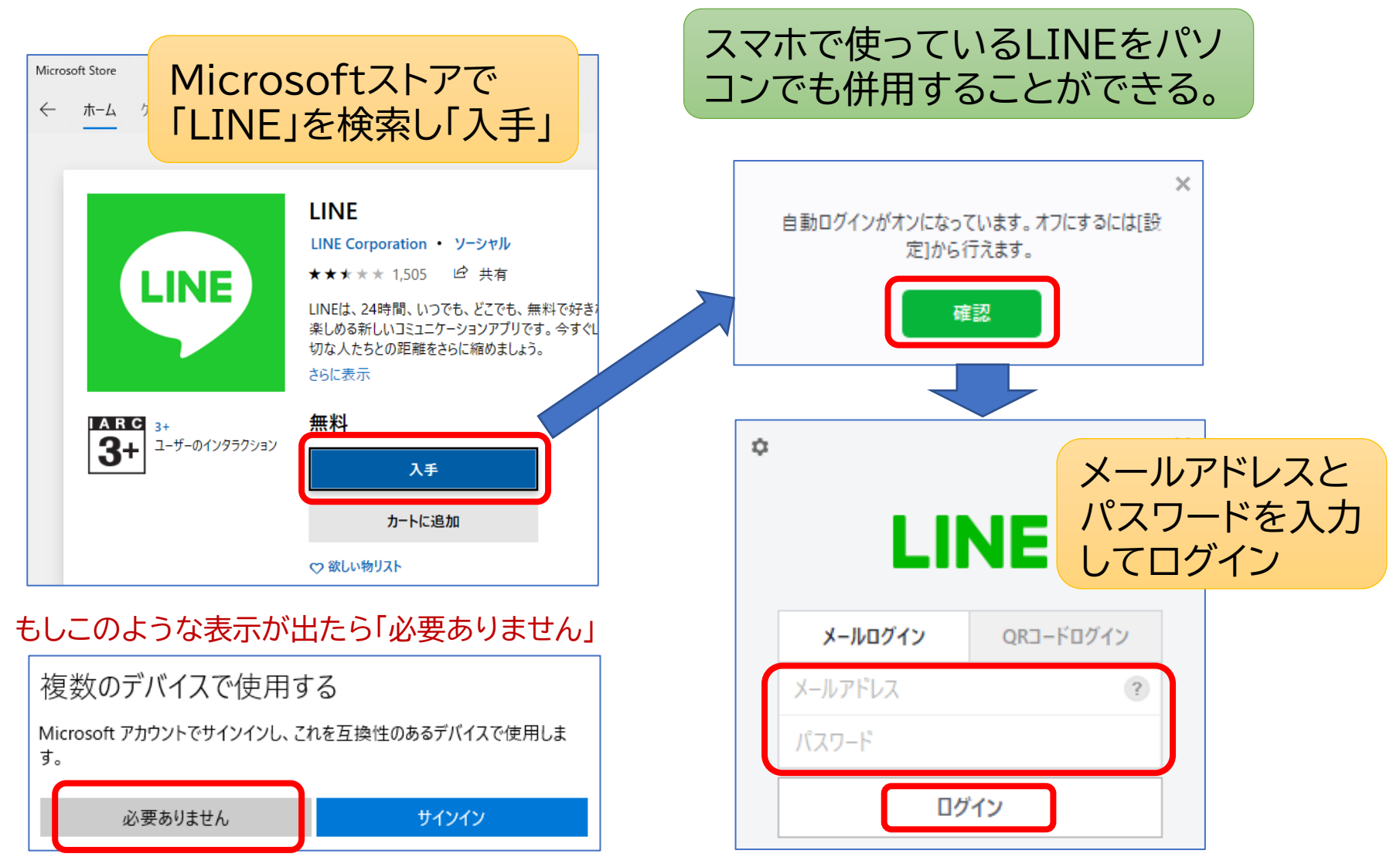

**※メールアドレス登録**

#### ホーム→設定

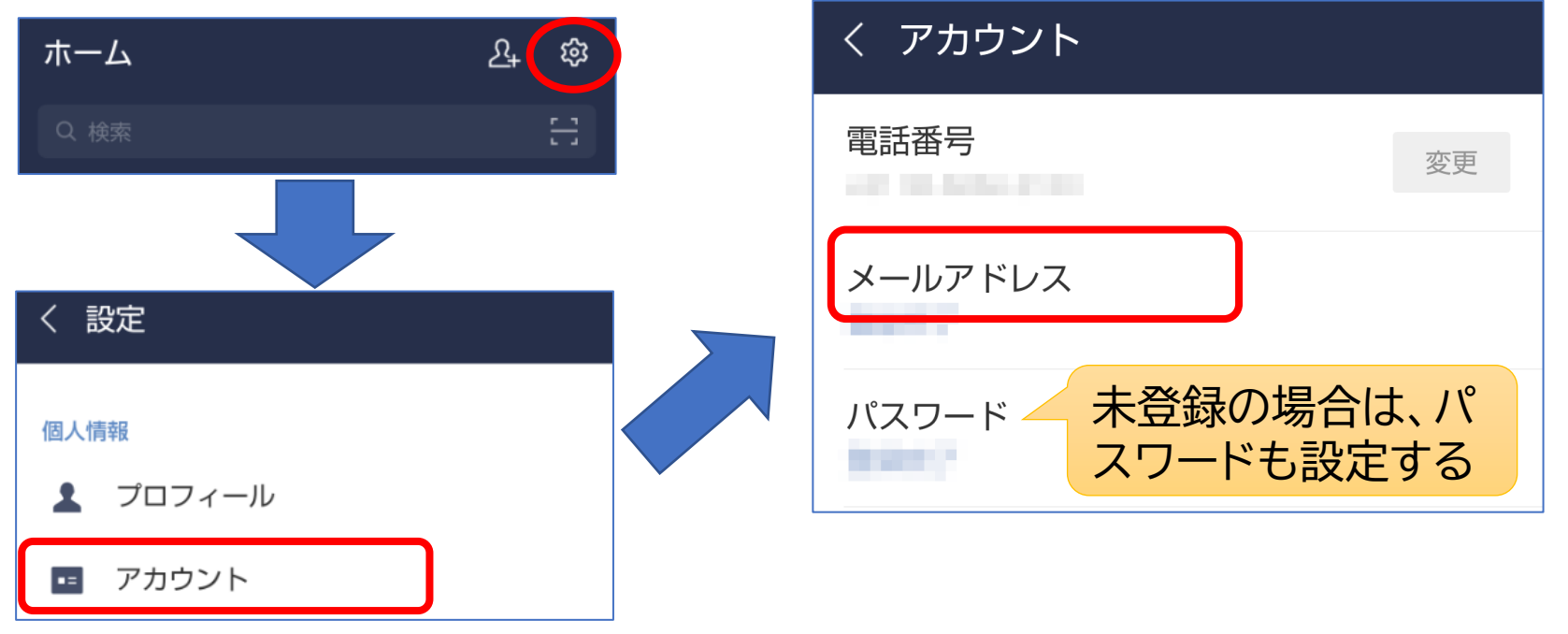

- 機種変更するときなどに必要なので、必ず登録しておきましょう。
- 登録したメールアドレスとパスワードで新機種にログインして継続利用できます。
- パソコンで利用するときも同様です。

### グループビデオ通話を始める **(主催者の操作)**

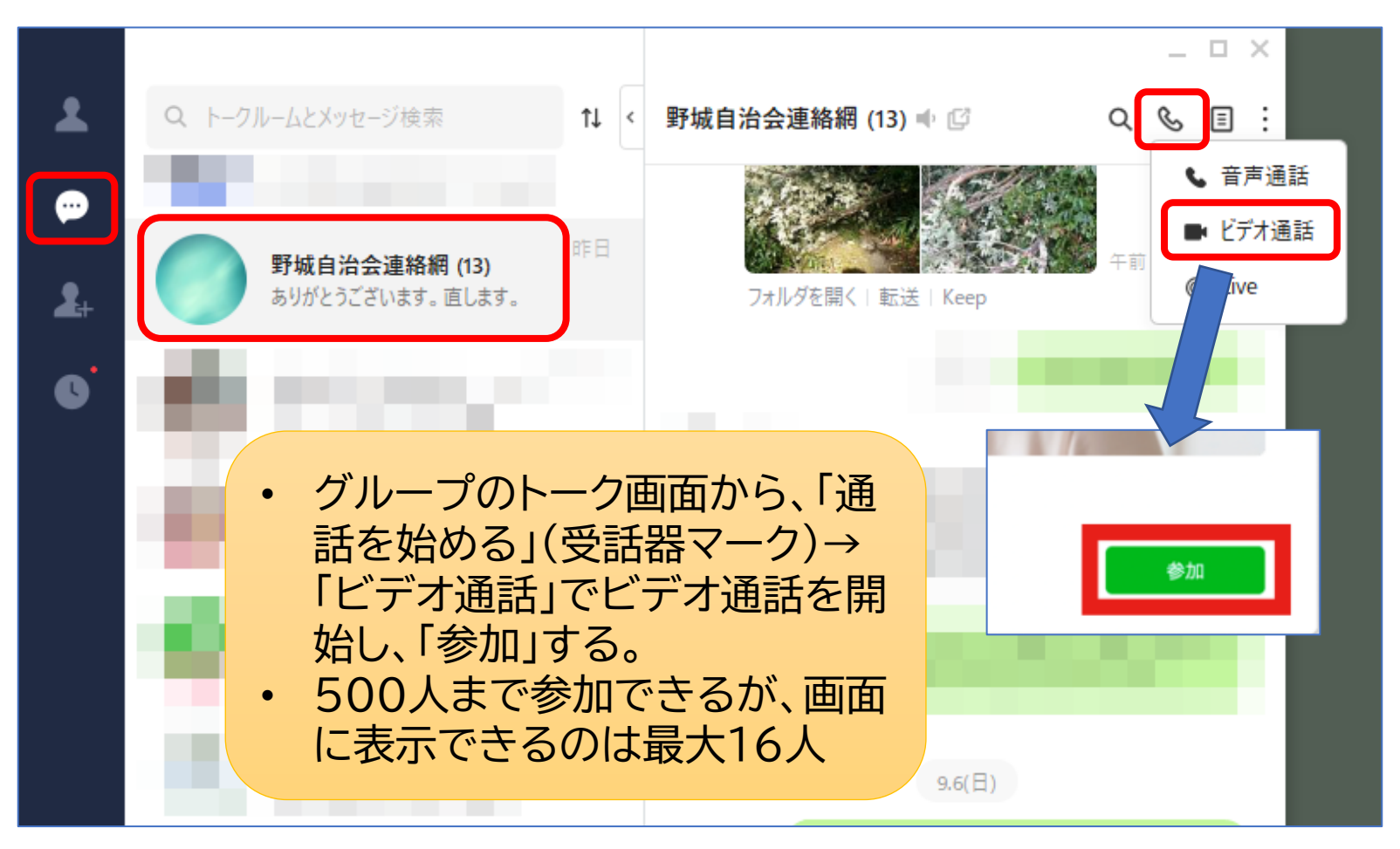

### **グループビデオ通話に参加する (参加者の操作)**

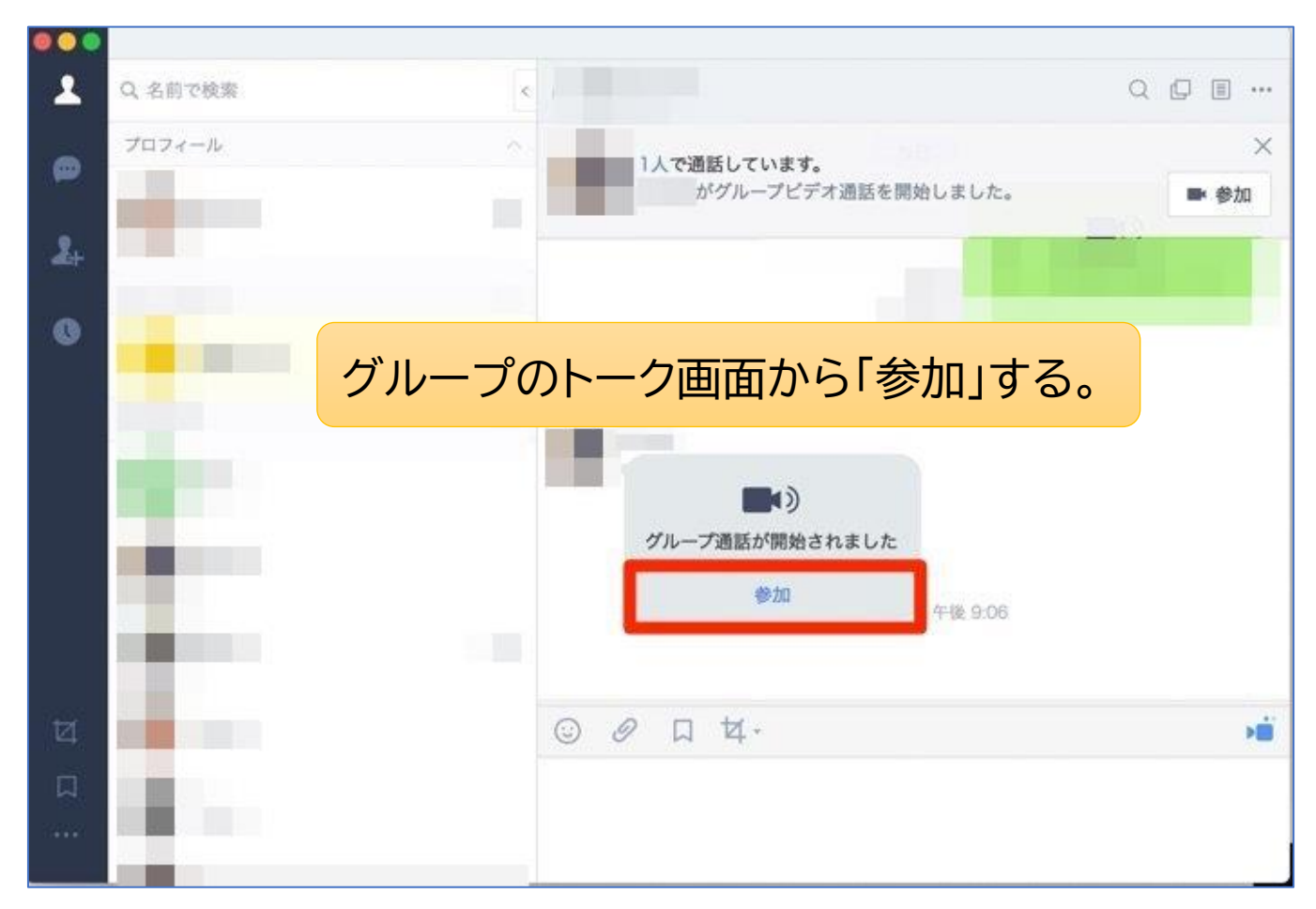

## **通話中に使える機能**

#### マウスポインターを画面下部に持ってくるとメニューが出る

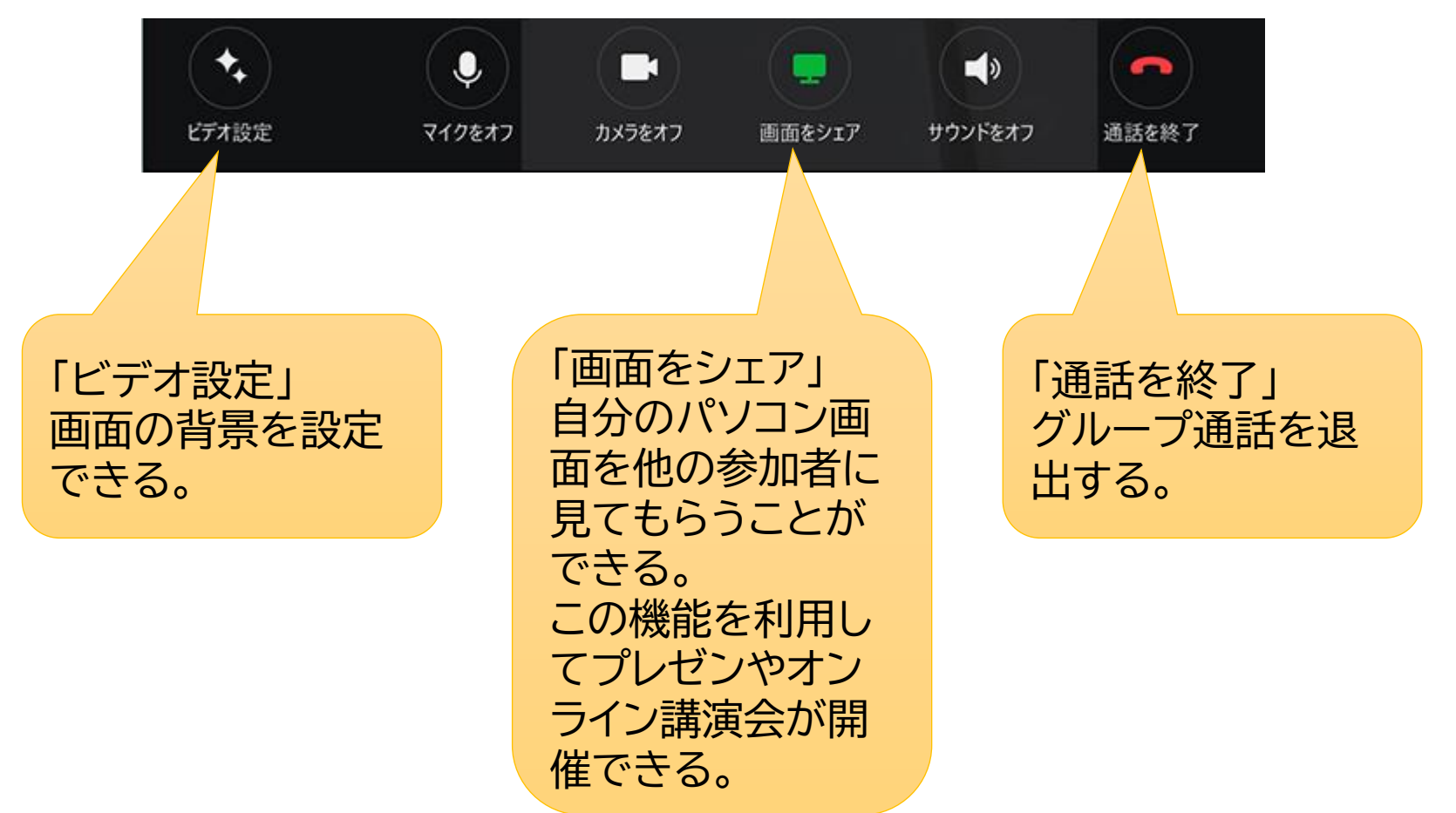

## **背景を設定する**

#### 「ビデオ設定」→「背景エフェクト」から背景を設定できる。

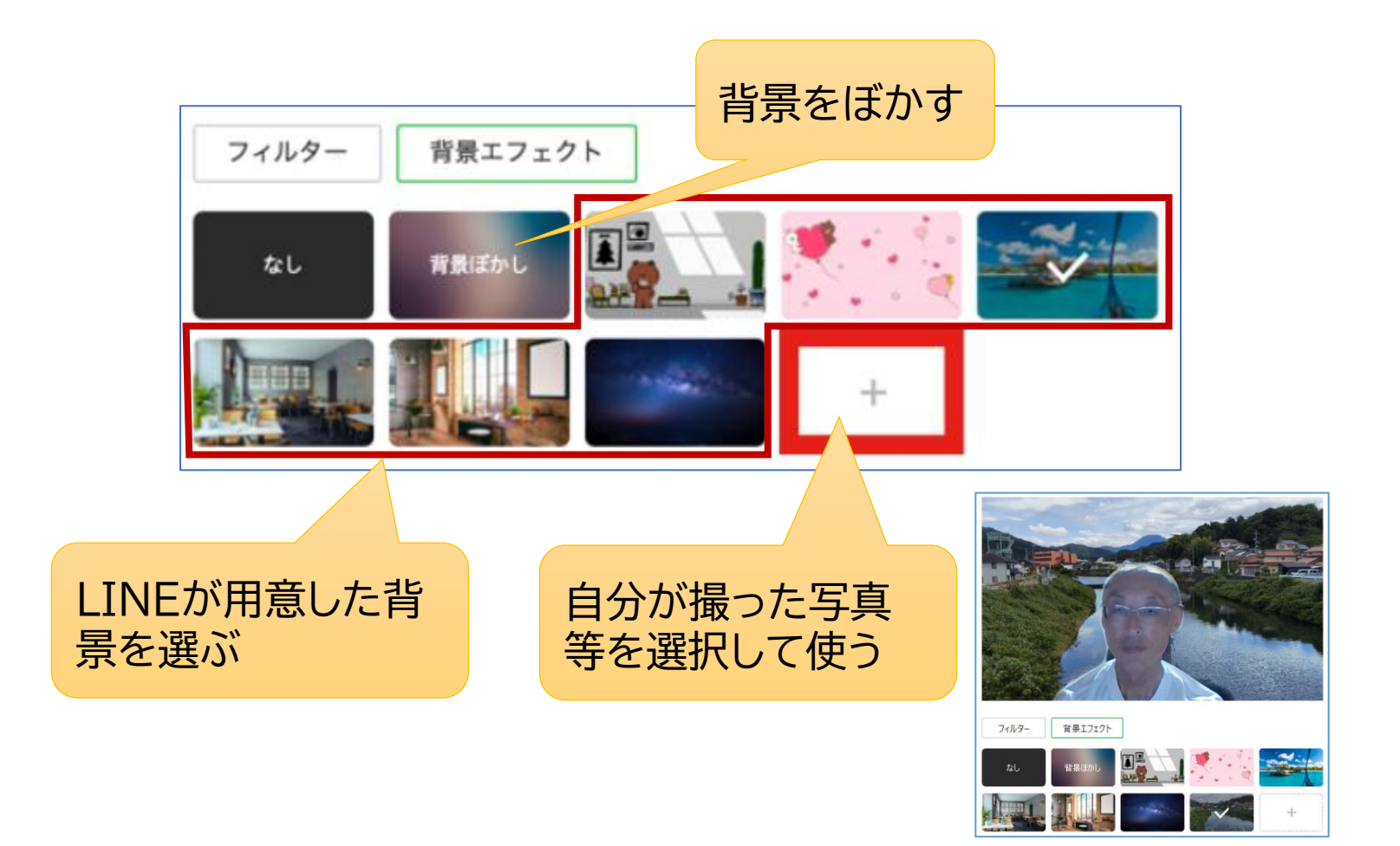

## **画面をシェア(1)**

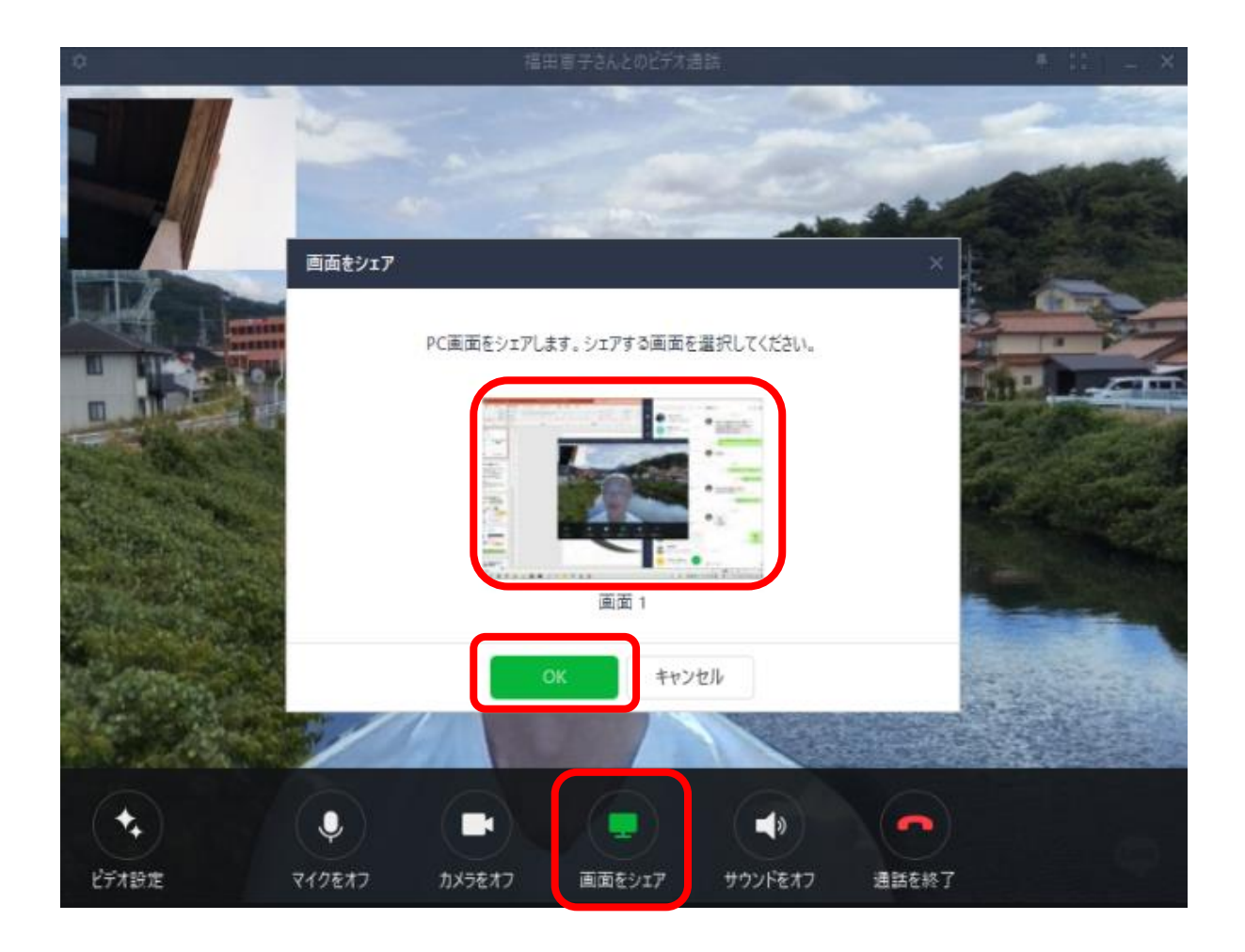

# **画面をシェア(2)**

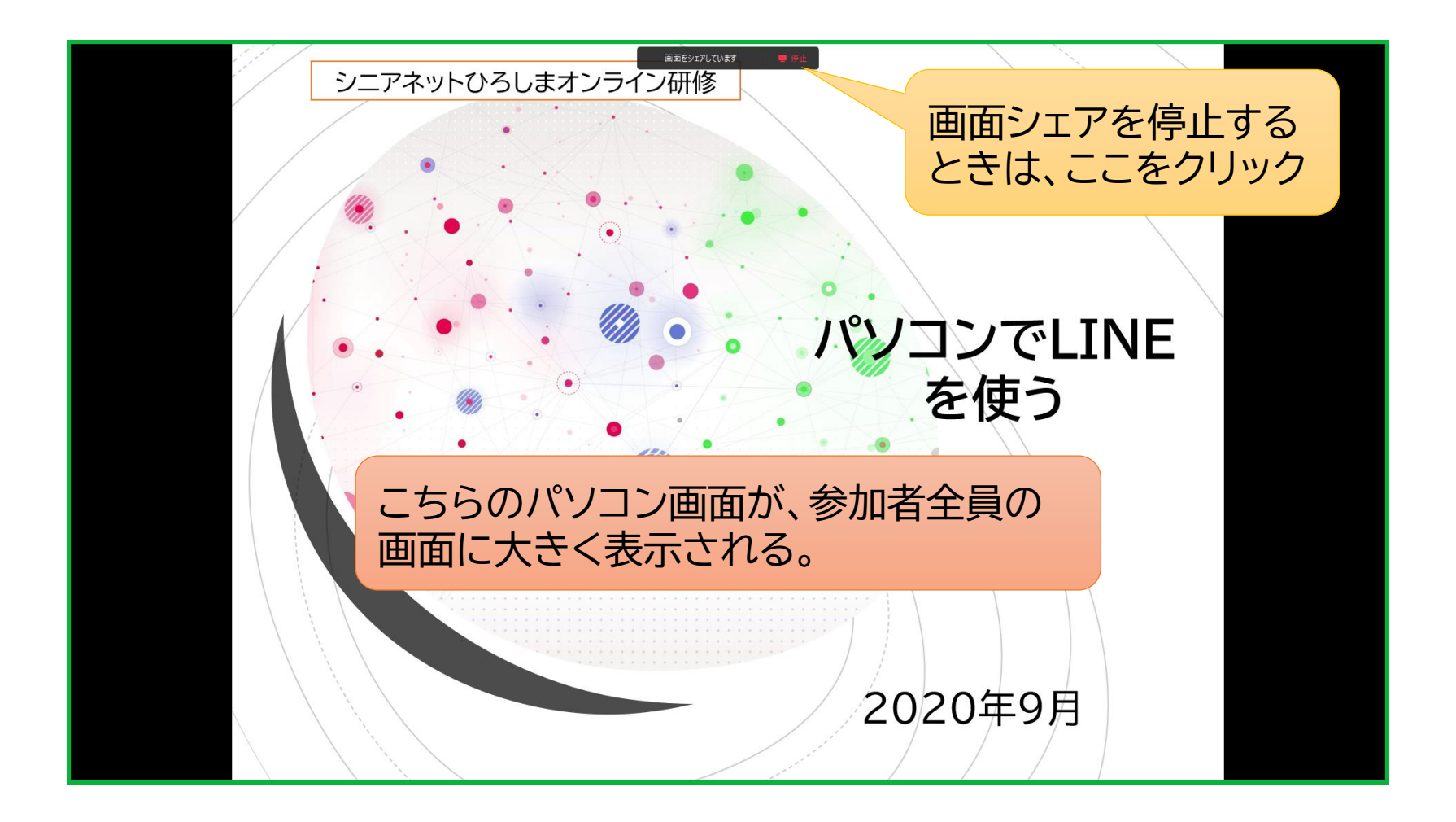

# **【参考】LINEの使い方**

#### 「地域の連絡網にLINEを活用」と題して、地域の 自主防災会で研修を行った資料を公開しているの で活用して下さい。

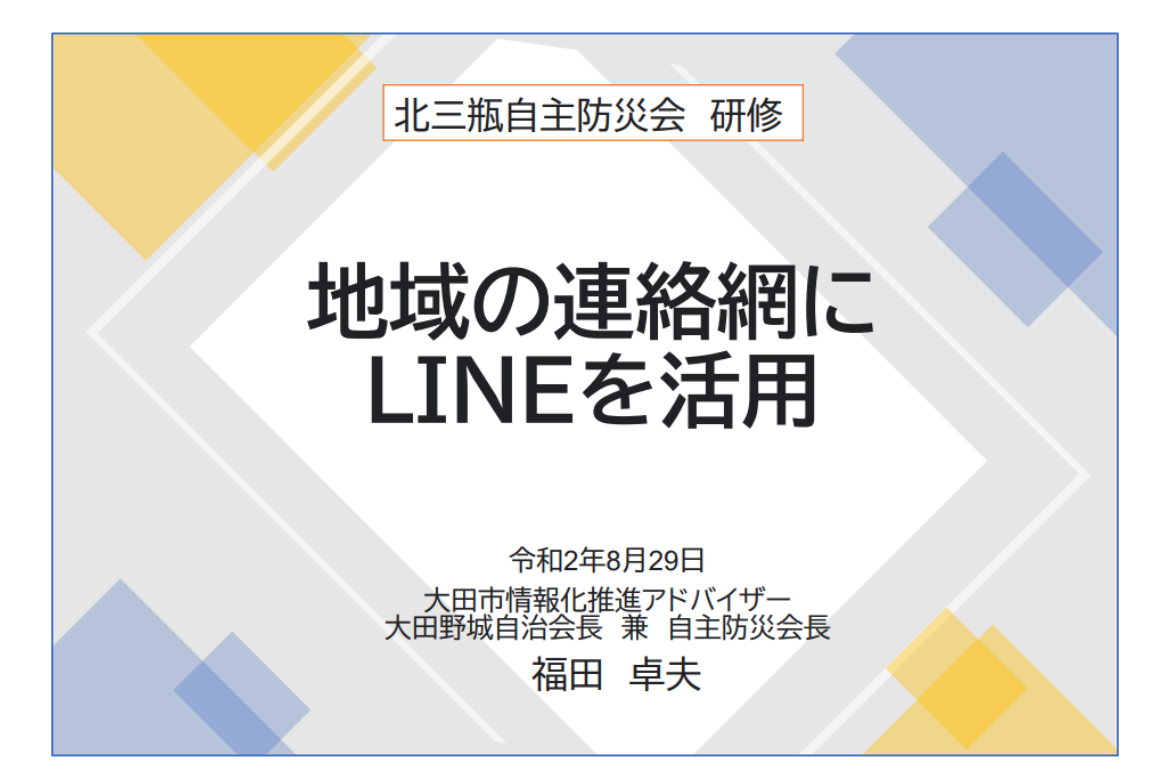